# F051 - Comment ré-initialiser le mot de passe d'un élève ?

**wizzbe.zendesk.com**[/hc/fr/articles/360016675151-F051-Comment-ré-initialiser-le-mot-de-passe-d-un-élève-](https://wizzbe.zendesk.com/hc/fr/articles/360016675151-F051-Comment-r%C3%A9-initialiser-le-mot-de-passe-d-un-%C3%A9l%C3%A8ve-)

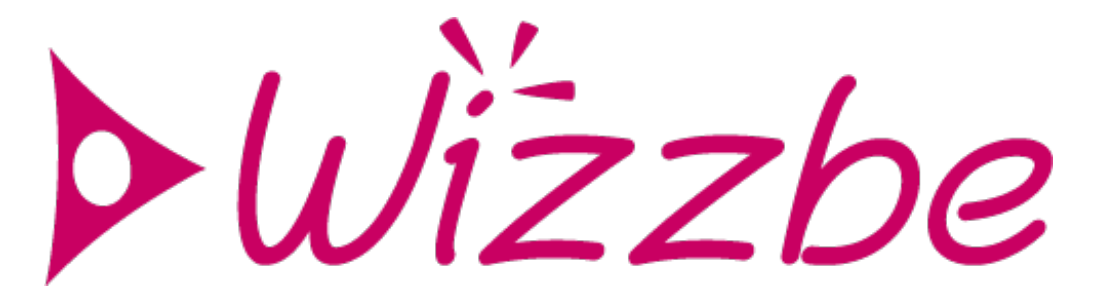

#### **Rappel du contexte :**

Lorsqu'un élève oubli son mot de passe, celui-ci peut être ré-initialiser par un enseignant ou un administrateur.

Si la Médiathèque est connecté à un annuaire fédérateur, le mot de passe doit être réinitialiser dans l'annuaire.

#### **Actions à mettre en œuvre :**

- 1. Accéder au portail de la Médiathèque
- 2. Connectez-vous sur le portail
- 3. Cliquer sur le bouton « Utilisateurs » dans le tableau de bord :

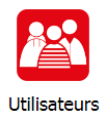

*Si ce bouton n'est pas visible dans le tableau de bord, contacter l'administrateur de la Médiathèque.*

4. Rechercher l'élève dont le mot de passe doit être modifié :

## Liste des utilisateurs

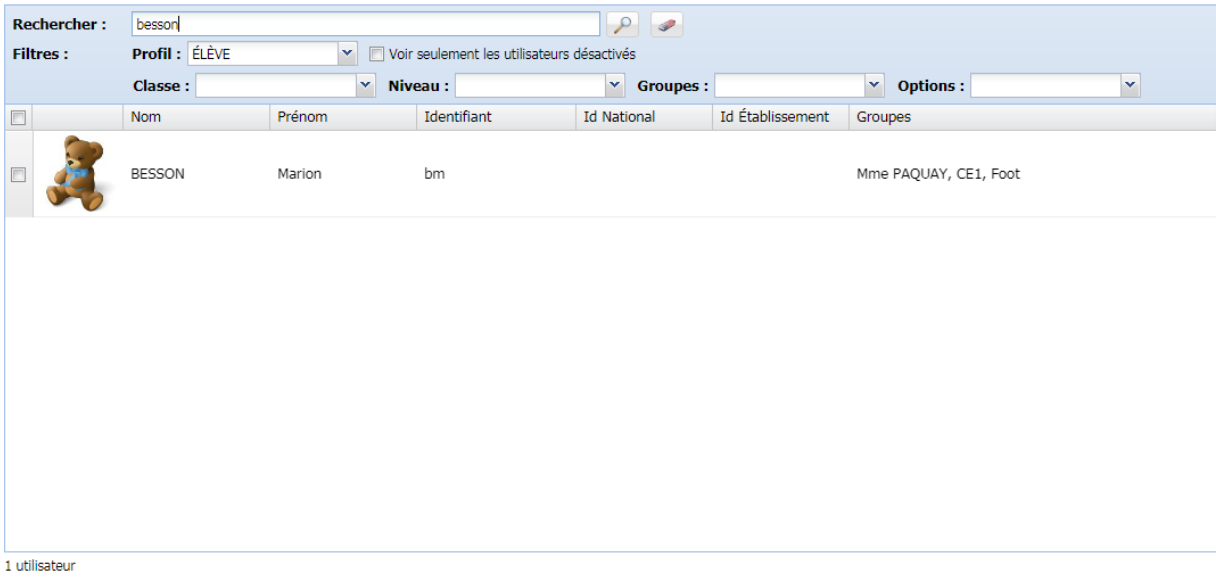

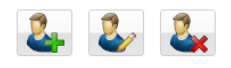

5. Modifier le mot de passe dans le champ «Mot de passe » et «Confirmer le mot de passe » :

## Détail de l'utilisateur BESSON Marion

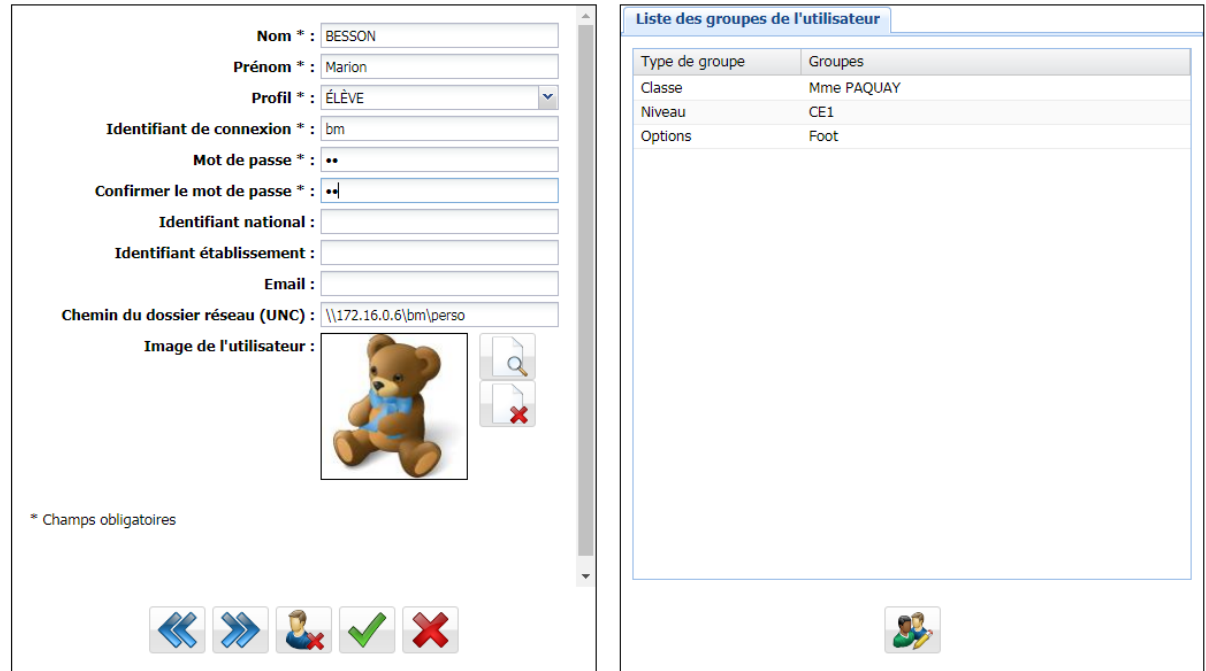

6. Cliquer sur le bouton « Valider » pour mettre à jour le mot de passe de l'élève :

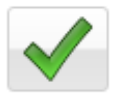

### **Pour aller plus loin :**

Le mot de passe d'un enseignant peut uniquement être ré-initialiser par un administrateur ou un administrateur secondaire.

Les mots de passe peuvent également être mis à jour lors de l'import de la liste des élèves.